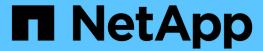

# **Customizing cluster storage reports**

Active IQ Unified Manager 9.9

NetApp April 05, 2024

This PDF was generated from https://docs.netapp.com/us-en/active-iq-unified-manager-99/reporting/task-creating-a-report-to-view-capacity-by-cluster-model.html on April 05, 2024. Always check docs.netapp.com for the latest.

# **Table of Contents**

| Customizing cluster storage reports                         | • • • • • • • • • • • • • • • • • • • • |
|-------------------------------------------------------------|-----------------------------------------|
| Creating a report to view capacity by cluster model.        |                                         |
| Creating a report to identify clusters with the most ur     | allocated LUN capacity                  |
| Creating a report to view HA pairs with the most available. | lable capacity                          |
| Creating a report to view nodes running older version       | ns of ONTAP                             |

# **Customizing cluster storage reports**

The sample cluster storage reports in this section are just samples to help you understand how to create reports about cluster capacity to help you monitor you storage system resources.

## Creating a report to view capacity by cluster model

You can create a report to analyze storage capacity and utilization of clusters based on storage system model.

### Before you begin

You must have the Application Administrator or Storage Administrator role.

#### About this task

Use the following steps to create a custom view that displays capacity by cluster model, and then schedule a report to be generated for that view.

### **Steps**

- 1. In the left navigation pane, click **Storage** > **Clusters**.
- 2. In the View menu, select Capacity > All Clusters.
- 3. Select **Show/Hide** to remove any columns, such as "Cluster FQDN" and "OS Version", that you do not want in the report.
- 4. Drag the "Total Raw Capacity", the "Model/Family", and the three aggregate columns near the "Cluster" column.
- 5. Click the top of the "Model/Family" column to sort the results by cluster type.
- 6. Save the view with a specific name that reflects what the view is showing, for example, "Capacity by Cluster Model".
- 7. Click the **Scheduled Reports** button on the inventory page.
- 8. Click **Add Schedule** to add a new row to the **Report Schedules** page so that you can define the schedule characteristics for the new report.
- 9. Enter a name for the report schedule and complete the other report fields, then click the check mark (✓) at the end of the row.

The report is sent immediately as a test. After that, the report generates and is sent by email to the recipients listed using the specified frequency.

## After you finish

Based on the results shown in the report, you might want to add more capacity to certain clusters, or upgrade older cluster models.

# Creating a report to identify clusters with the most unallocated LUN capacity

You can create a report to find the clusters with the most unallocated LUN capacity, greater than .5 TB, to help identify where you can add additional workloads.

### Before you begin

• You must have the Application Administrator or Storage Administrator role.

#### About this task

Use the following steps to create a custom view that displays clusters with the most unallocated LUN capacity, and then schedule a report to be generated for that view.

### **Steps**

- 1. In the left navigation pane, click **Storage > Clusters**.
- 2. In the View menu, select Capacity > All Clusters.
- Select Show/Hide to remove any columns you do not want in the report.
- 4. Drag the "Unallocated LUN Capacity" column near the "HA Pair" column.
- 5. Click the filter icon, add the following filter, and then click Apply Filter:
  - Unallocated LUN capacity greater than 0.5 TB
- 6. Click the top of the "Unallocated LUN Capacity" column to sort the results by the greatest amount of unallocated LUN capacity.
- 7. Save the view with a specific name that reflects what the view is showing, for example "Most unallocated LUN capacity" and click the check mark ().
- 8. Click the **Scheduled Reports** button on the inventory page.
- Click Add Schedule to add a new row to the Report Schedules page so that you can define the schedule characteristics for the new report.
- 10. Enter a name for the report schedule and complete the other report fields, then click the check mark (✓) at the end of the row.

The report is sent immediately as a test. After that, the report generates and is sent by email to the recipients listed using the specified frequency.

## After you finish

Based on the results shown in the report, you might want to use the unallocated LUN capacity of the cluster.

# Creating a report to view HA pairs with the most available capacity

You can create a report to find the high availability (HA) pairs with the most capacity to provision new volumes and LUNs.

### Before you begin

• You must have the Application Administrator or Storage Administrator role.

### About this task

Use the following steps to create a custom view that displays HA pairs sorted by the most available capacity to provision new volumes and LUNs, and then schedule a report to be generated for that view.

### **Steps**

- 1. In the left navigation pane, click **Storage > Clusters**.
- 2. In the View menu, select Capacity > All Clusters.
- 3. Select **Show/Hide** to remove any columns you do not want in the report.
- 4. Drag the "Aggregate Unused Capacity" column near the "HA Pair" column.
- 5. Click the filter icon, add the following filter, and then click **Apply Filter**:
  - Aggregate Unused Capacity greater than 0.5 TB
- 6. Click the top of the "Aggregate Unused Capacity" column to sort the results by the greatest amount of unused aggregate capacity.
- 7. Save the view with a specific name that reflects what the view is showing, for example, "Least used aggregate capacity", and click the check mark ().
- Click the Scheduled Reports button on the inventory page.
- Click Add Schedule to add a new row to the Report Schedules page so that you can define the schedule characteristics for the new report.
- 10. Enter a name for the report schedule and complete the other report fields, then click the check mark (✓) at the end of the row.

The report is sent immediately as a test. After that, the report generates and is sent by email to the recipients listed using the specified frequency.

## After you finish

Based on the results shown in the report, you might want to balance HA pairs based on aggregate capacity.

# Creating a report to view nodes running older versions of ONTAP

You can create a report to display the version of ONTAP software that is installed on all cluster nodes so that you can see which nodes you should upgrade.

## Before you begin

• You must have the Application Administrator or Storage Administrator role.

### **About this task**

Use the following steps to create a custom view that displays nodes running older versions of ONTAP, and then schedule a report to be generated for that view.

### **Steps**

- 1. In the left navigation pane, click **Storage > Nodes**.
- 2. Select **Show/Hide** to remove any columns that you do not want in the report.
- 3. Drag the "OS Version" column near the "Node" column.
- 4. Click the top of the "OS Version" column to sort the results by oldest version of ONTAP.
- Save the view with a specific name that reflects what the view is showing, for example, "Nodes by ONTAP version".
- Click the Scheduled Reports button on the inventory page.
- Click Add Schedule to add a new row to the Report Schedules page so that you can define the schedule characteristics for the new report.
- 8. Enter a name for the report schedule and complete the other report fields, then click the check mark () at the end of the row.

The report is sent immediately as a test. After that, the report generates and is sent by email to the recipients listed using the specified frequency.

### After you finish

Based on the results shown in the report, you might want to upgrade nodes running older versions of ONTAP.

### Copyright information

Copyright © 2024 NetApp, Inc. All Rights Reserved. Printed in the U.S. No part of this document covered by copyright may be reproduced in any form or by any means—graphic, electronic, or mechanical, including photocopying, recording, taping, or storage in an electronic retrieval system—without prior written permission of the copyright owner.

Software derived from copyrighted NetApp material is subject to the following license and disclaimer:

THIS SOFTWARE IS PROVIDED BY NETAPP "AS IS" AND WITHOUT ANY EXPRESS OR IMPLIED WARRANTIES, INCLUDING, BUT NOT LIMITED TO, THE IMPLIED WARRANTIES OF MERCHANTABILITY AND FITNESS FOR A PARTICULAR PURPOSE, WHICH ARE HEREBY DISCLAIMED. IN NO EVENT SHALL NETAPP BE LIABLE FOR ANY DIRECT, INDIRECT, INCIDENTAL, SPECIAL, EXEMPLARY, OR CONSEQUENTIAL DAMAGES (INCLUDING, BUT NOT LIMITED TO, PROCUREMENT OF SUBSTITUTE GOODS OR SERVICES; LOSS OF USE, DATA, OR PROFITS; OR BUSINESS INTERRUPTION) HOWEVER CAUSED AND ON ANY THEORY OF LIABILITY, WHETHER IN CONTRACT, STRICT LIABILITY, OR TORT (INCLUDING NEGLIGENCE OR OTHERWISE) ARISING IN ANY WAY OUT OF THE USE OF THIS SOFTWARE, EVEN IF ADVISED OF THE POSSIBILITY OF SUCH DAMAGE.

NetApp reserves the right to change any products described herein at any time, and without notice. NetApp assumes no responsibility or liability arising from the use of products described herein, except as expressly agreed to in writing by NetApp. The use or purchase of this product does not convey a license under any patent rights, trademark rights, or any other intellectual property rights of NetApp.

The product described in this manual may be protected by one or more U.S. patents, foreign patents, or pending applications.

LIMITED RIGHTS LEGEND: Use, duplication, or disclosure by the government is subject to restrictions as set forth in subparagraph (b)(3) of the Rights in Technical Data -Noncommercial Items at DFARS 252.227-7013 (FEB 2014) and FAR 52.227-19 (DEC 2007).

Data contained herein pertains to a commercial product and/or commercial service (as defined in FAR 2.101) and is proprietary to NetApp, Inc. All NetApp technical data and computer software provided under this Agreement is commercial in nature and developed solely at private expense. The U.S. Government has a non-exclusive, non-transferrable, nonsublicensable, worldwide, limited irrevocable license to use the Data only in connection with and in support of the U.S. Government contract under which the Data was delivered. Except as provided herein, the Data may not be used, disclosed, reproduced, modified, performed, or displayed without the prior written approval of NetApp, Inc. United States Government license rights for the Department of Defense are limited to those rights identified in DFARS clause 252.227-7015(b) (FEB 2014).

#### **Trademark information**

NETAPP, the NETAPP logo, and the marks listed at <a href="http://www.netapp.com/TM">http://www.netapp.com/TM</a> are trademarks of NetApp, Inc. Other company and product names may be trademarks of their respective owners.